■ 團

RM-01: Dienstreisen Inland RM-02: Dienstreisen innerhalb des pol. Bezirkes OHNE Nächtigung RM-03: Auslandsdienstreise RM-04: Schulveranstaltungen - InlandRM-05: Schulveranstaltungen - Ausland

RM-06: Kostenersätze

RM-07: Reisekosten übernimmt BD

RM-08: Behandlung erfasster Reiseabrechnungen (kopieren, bearbeiten)

RM-09: Die Einrichtung eines Stellvertreters für Dienststellenleiter RM-10: Approbation von Reiseabrechnungen

# EMPLOYEE SELF SERVICE **ANLEITUNGEN**

BILDUNGSDIREKTION FUER STEIERMARK Klaus Kastl - Sabina Pirrer

# **Employee Self Service (ESS) – Reisemanagement**

### *Schulveranstaltung - Inland*

#### **Diese Anleitung ist gültig für Abrechnung einer Schulveranstaltung im Inland:**

Wandertage, Schitage, Exkursionen (incl. "Kennenlerntage"), berufspraktische Tage, Projektwochen, Sprachwochen, Sommer/Wintersportwochen.

**Hinweis: mit Erlass des Landesschulrates für Steiermark vom 8.11.2017, GZ: I Re 3/29-2017 wurde verfügt, dass zwei- und mehrtägige Schulveranstaltungen bis auf weiteres NICHT mit ESS abzurechnen sind!**

#### **Erfassen Sie Daten grundsätzlich NACH Abschluss der Dienstreise mit dem Menüpunkt "Reisekostenabrechnung"!**

Die Datenerfassung VOR Beginn der Dienstreise (nur mit dem Menüpunkt "**Reiseantrag"** möglich) ist für Mitarbeiter an Schulen nur dann notwendig, wenn ein *Reisekostenvorschuss* beantragt wird!

Nach einem "Antrag" ist jedenfalls nach erfolgter Reise die Abrechnung (mit "Reisekostenabrechnung") zu öffnen, die Daten zu vervollständigen und erneut an den Vorgesetzten zur Freigabe zu senden!

**"Freiplätze"** (z.B. für zu benutzende Verkehrsmittel [ausgenommen die ÖBB-SchulCard], Nächtigungen, Verpflegung) können als "Anfütterung" betrachtet werden und **sind** daher **aufzuteilen!** Entweder durch direkte Förderung bedürftiger Schüler oder aliquote Senkung der Teilnehmerkosten. Lediglich Liftkarten sowie Freiplätze aufgrund der ÖBB-SchulCard dürfen von Lehrern angenommen werden!

#### 1. **Start der Reisekostenabrechnung**

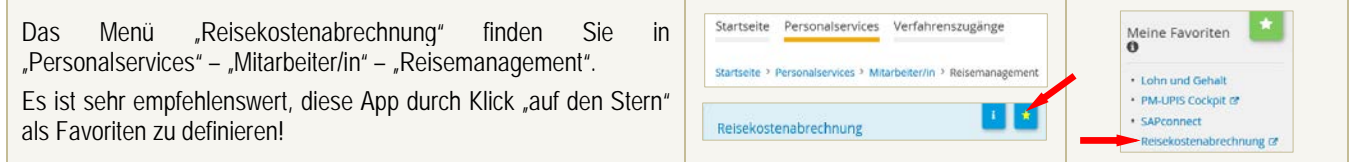

Es erscheint folgende Maske, wobei die letzte erfasste Abrechnung angezeigt wird. *Die Anordnung ab Bildschirm (Anzahl der Spalten) ist abhängig von der gewählten Fenstergröße.* Die zu erfassenden Daten werden in weiterer Folge detailliert dargestellt.

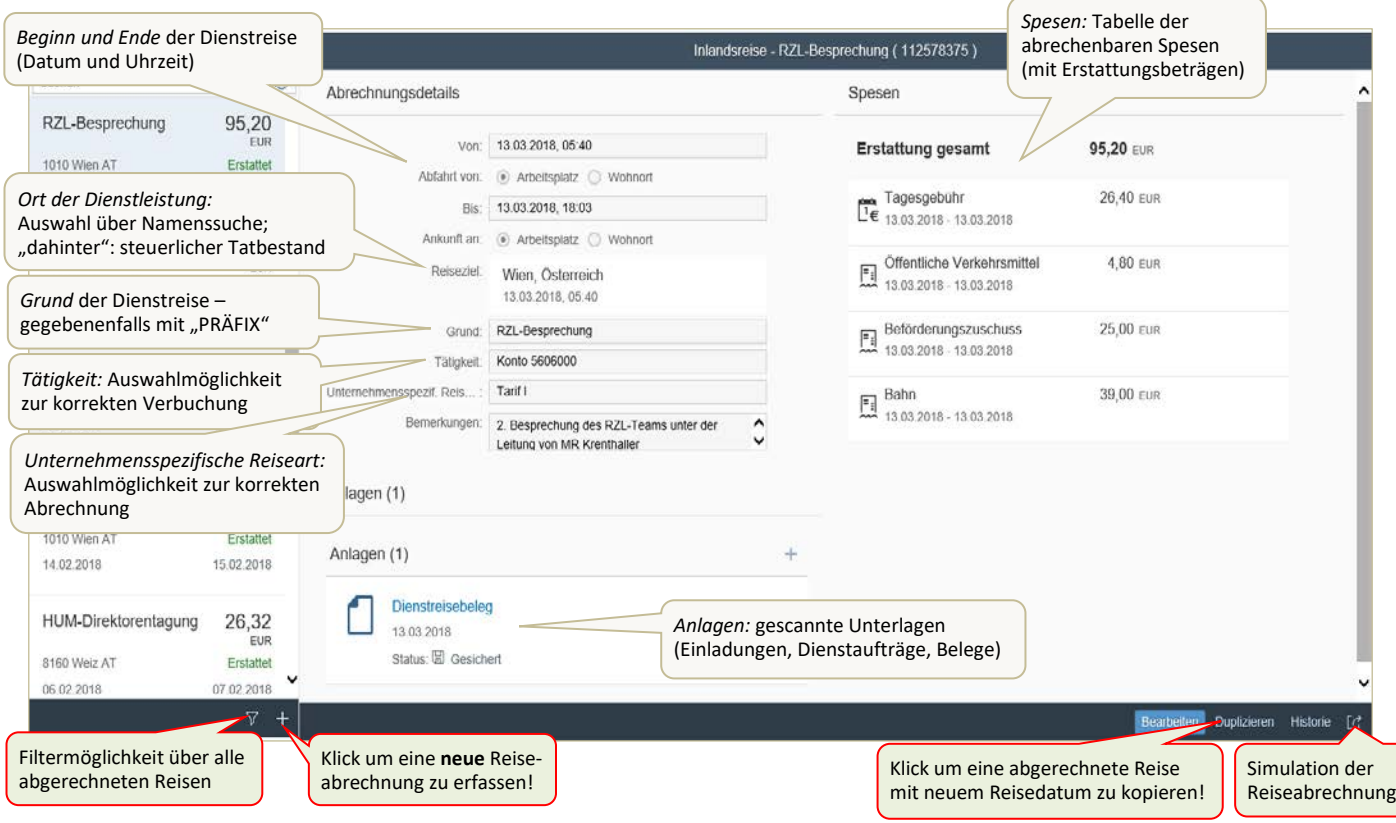

#### **2. Datenerfassung**

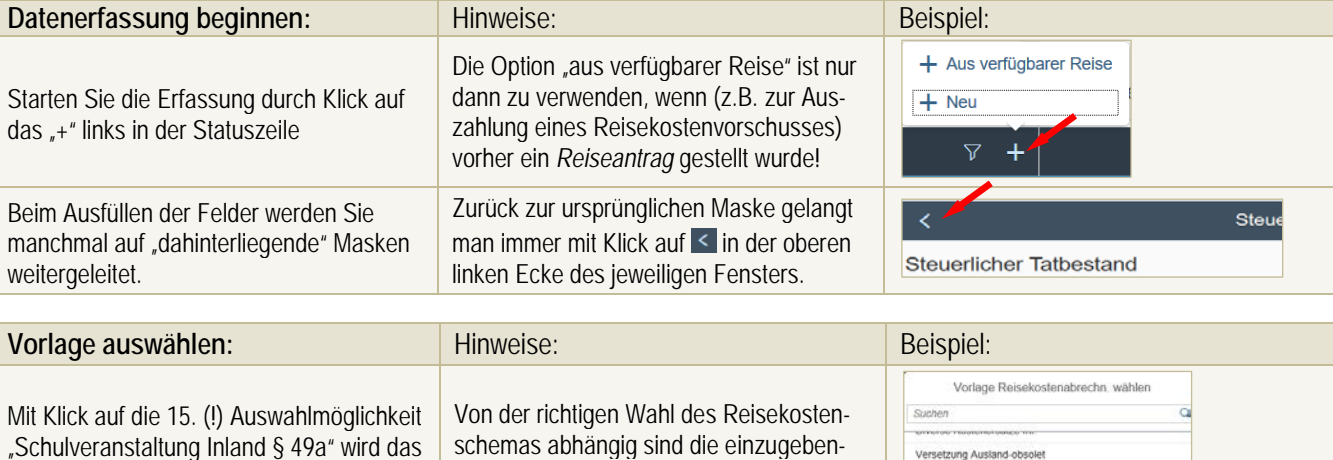

海家

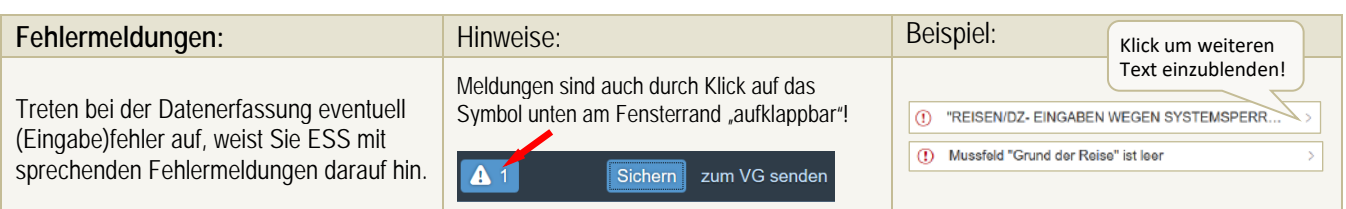

den Daten und das Abrechnungsergebnis!

Versetzung Ausland-obsc Dienstverrichtung § 20Ab nst. Inl. § 49a

**Schu** 

#### **---- Maske Abrechnungsdetails ----**

"Schulveranstaltung Inland § 49a" wird das richtige "Reisekostenschema" ausgewählt.

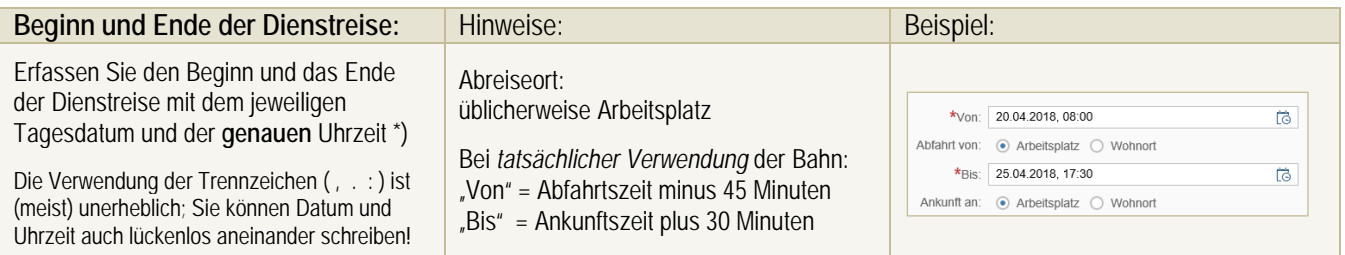

\*) Fiktionen bei den Abfahrts- und Ankunftszeiten (z.B. "wenn ich mit der Bahn gefahren wäre, dann...") sind nicht statthaft!

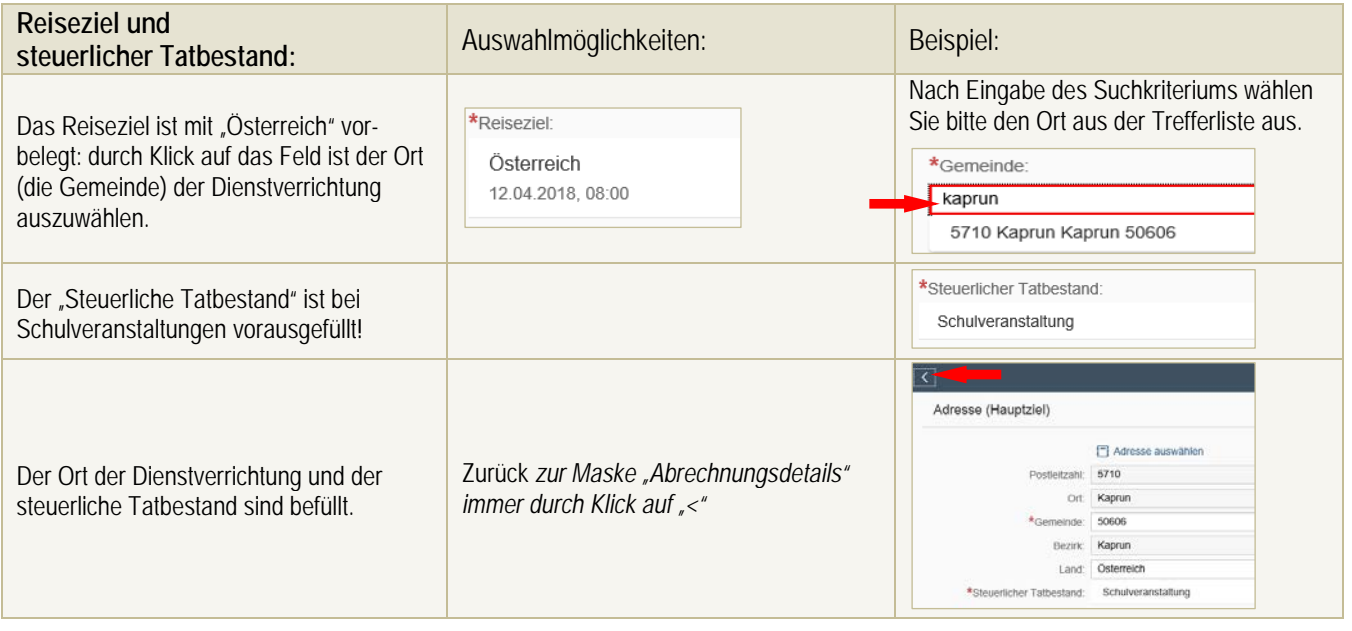

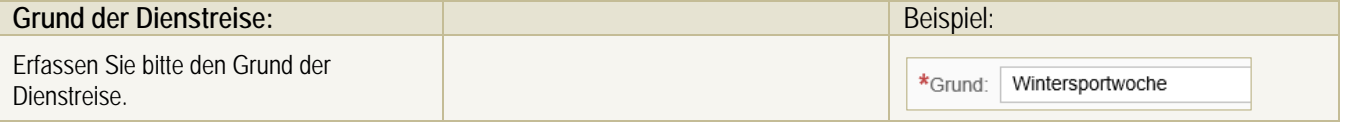

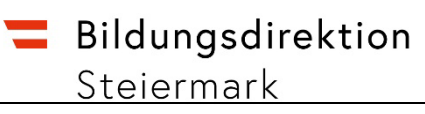

多家

**ESS-RM-04**

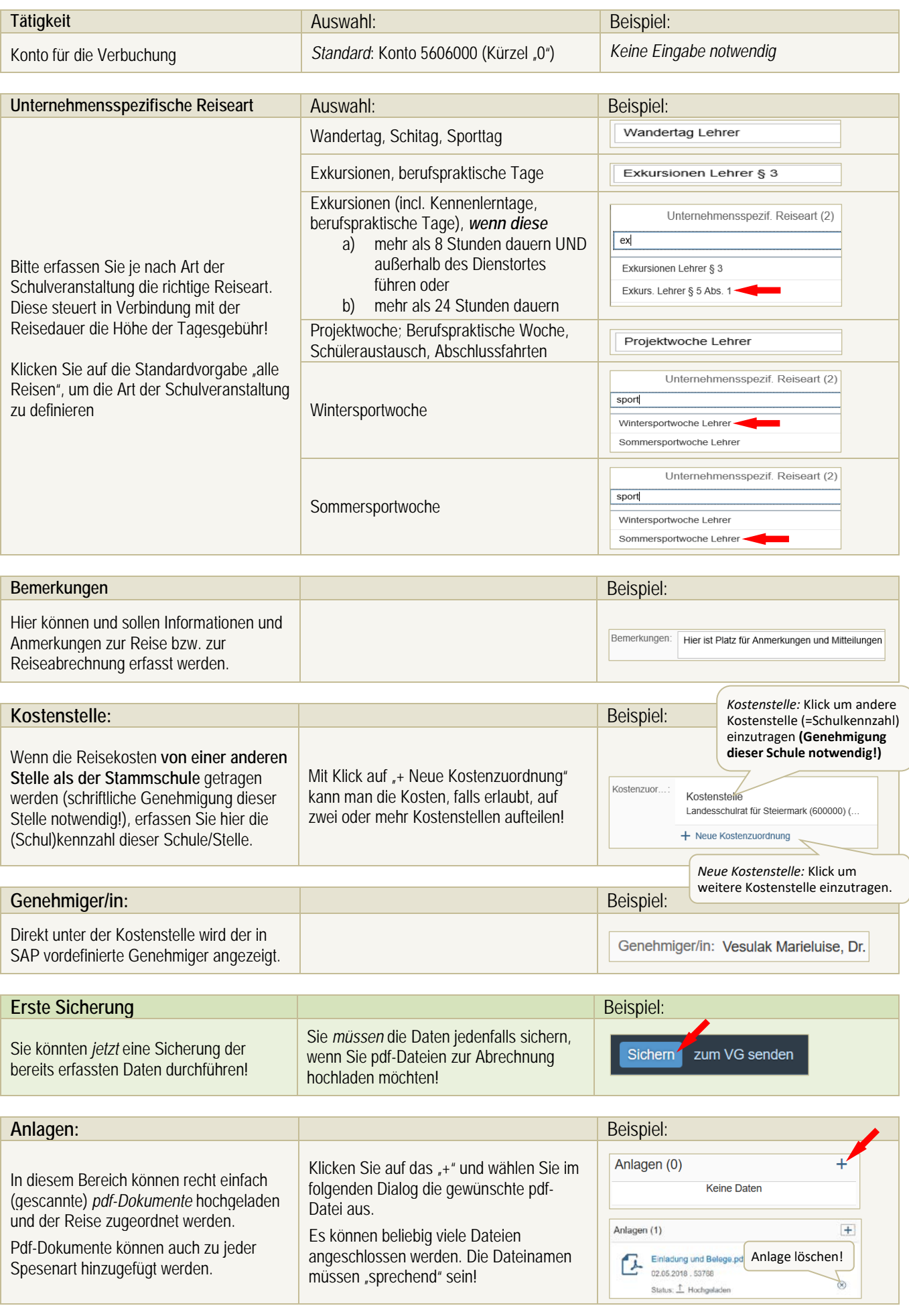

## **---- Bereich Spesen ----**

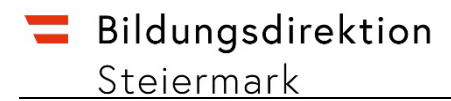

Abhängig von der Fenstergröße wird der Spesenbereich *unterhalb* der Grunddaten oder *rechts davon* dargestellt. Aufgrund der Dauer der Dienstreise und des gewählten Reiseschemas wird die Tagesgebühr hochgerechnet.

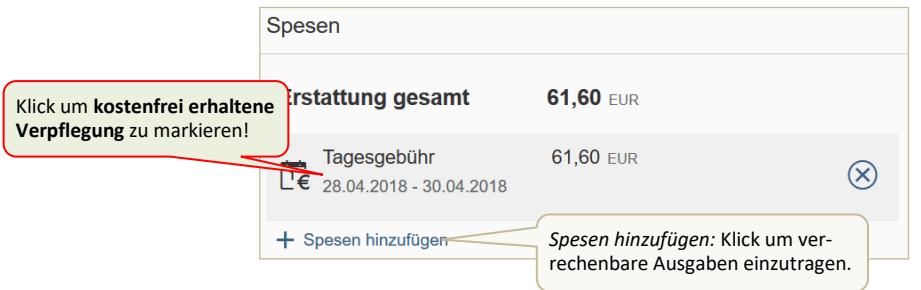

Sie sollten *jetzt* notwendige Eingaben hinsichtlich der "kostenfreien Mahlzeiten" tätigen:

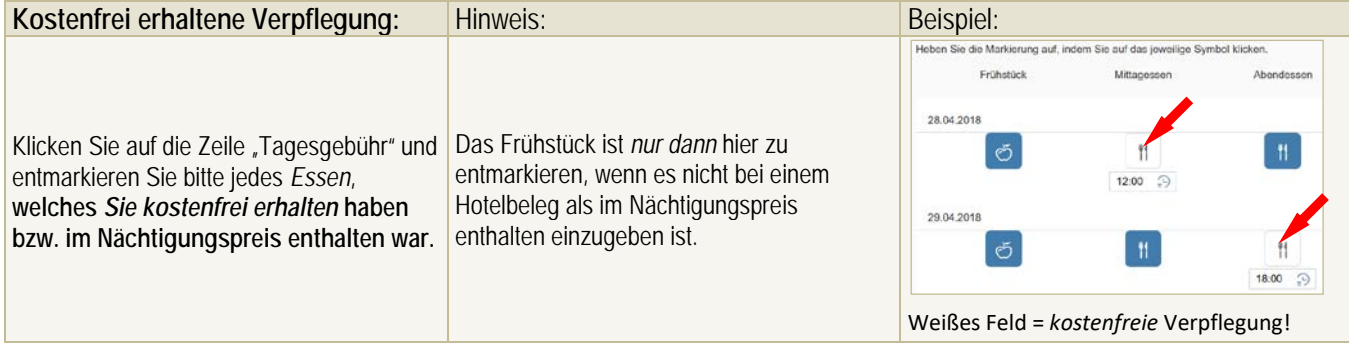

Sie können entweder Spesenart für Spesenart hinzufügen oder Sie markieren in der Auswahlliste gleich alle benötigten Spesenarten. Weitere Spesenarten können jederzeit hinzugefügt werden. Die Rückkehr aus einem Detailfenster erfolgt immer durch Klick auf "<".

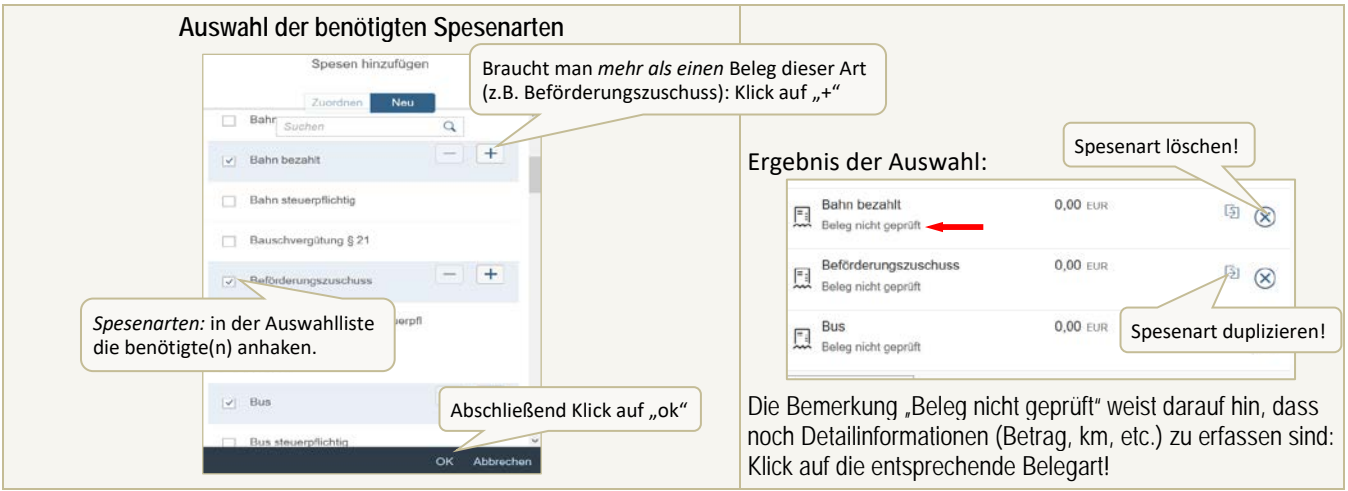

Zur Klarstellung: Kosten, die man nicht zu tragen hatte, dürfen – selbstverständlich – auch nicht verrechnet werden.

Verwenden Sie bitte aus der sehr umfangreichen Liste der Spesenarten nur die jetzt angeführten:

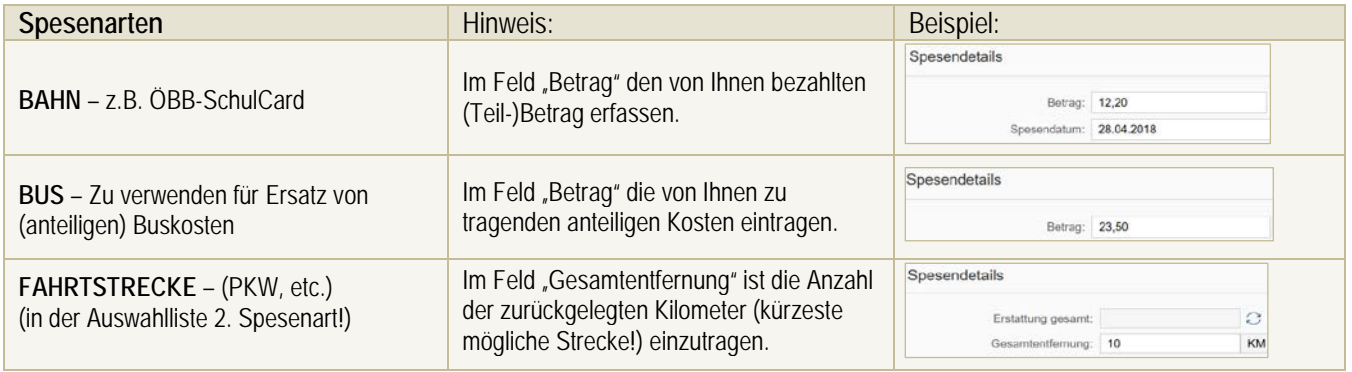

美好

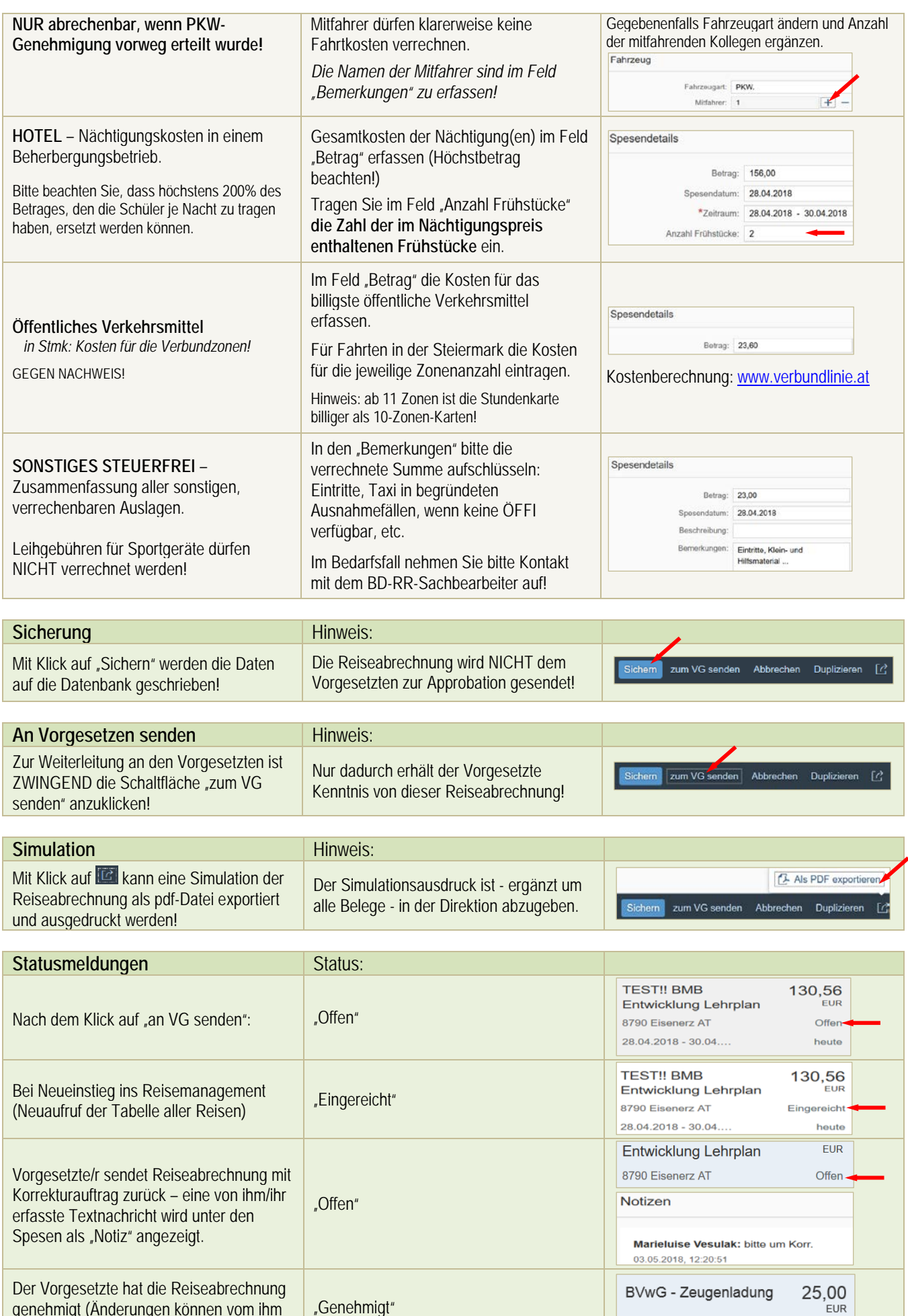

"Genehmigt"

genehmigt (Änderungen können vom ihm

**SAP** 

Genehmigt-

Wien AT

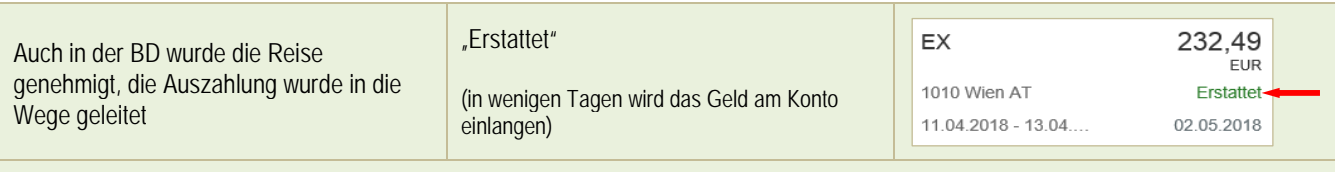

**ACHTUNG:** wenn Sie Ihre Reiseabrechnung NACH VORLAGE an den Vorgesetzten nochmals aufrufen (bearbeiten) und sichern, wird diese dem Vorgesetzten "entzogen" (Status "offen"). In diesem Fall unbedingt die Abrechnung erneut "an den Vorgesetzen senden"! Gleiches gilt auch, wenn eine Reiseabrechnung bearbeitet und gesichert wird, die der Vorgesetzte schon genehmigt hat!

#### **Korrekturnotwendigkeiten:**

Weist Ihre Reiseabrechnung durch die BD nicht nachvollziehbare/korrigierbare Beträge bzw. Unklarheiten oder Fehler auf, so werden Sie mittels SAP-Nachricht (ESS-Startseite – link "Benachrichtigungen") darauf hingewiesen.

Die zu korrigierende Reiseabrechnung erhält im Feld "Grund" das Präfix "\*KORR\*".

In diesem Fall bearbeiten Sie bitte Ihre Reiseabrechnung entsprechend der Mitteilung, *entfernen als Zeichen*  der Bearbeitung das Präfix "\*KORR\*" und speichern die korrigierte Abrechnung ab, welche wiederum vom Schulleiter freizugeben ist.

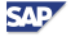